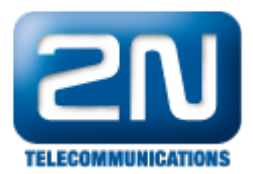

## Neznám aktuální IP adresu 2N® OfficeRoute

- **•** Připojte se k 2N $^{\circledR}$  OfficeRoute přes USB kabel a zkontrolujte IP adresu
	- Po připojení USB kabelu k Vašemu PC bude nainstalován nový COM port. Můžete být požádáni o driver - můžete si ho stáhnout z následující stránky pod záložkou Software [http://www.2n.cz/cz/pro](http://www.2n.cz/cz/produkty/umts-brany/officeroute/ke-stazeni/) [dukty/umts-brany/officeroute/ke-stazeni/](http://www.2n.cz/cz/produkty/umts-brany/officeroute/ke-stazeni/) .
	- Připojte se do 2N $^{\circledR}$  OfficeRoute pomocí nějakého terminálu (Hyperterminal, Putty) přes nový COM  $\bullet$ port, který se objeví po připojování k 2N® OficceRoute. Komunikační rychlost je 921600.
		- Po připojení klikněte na Enter objeví se konfigurace.

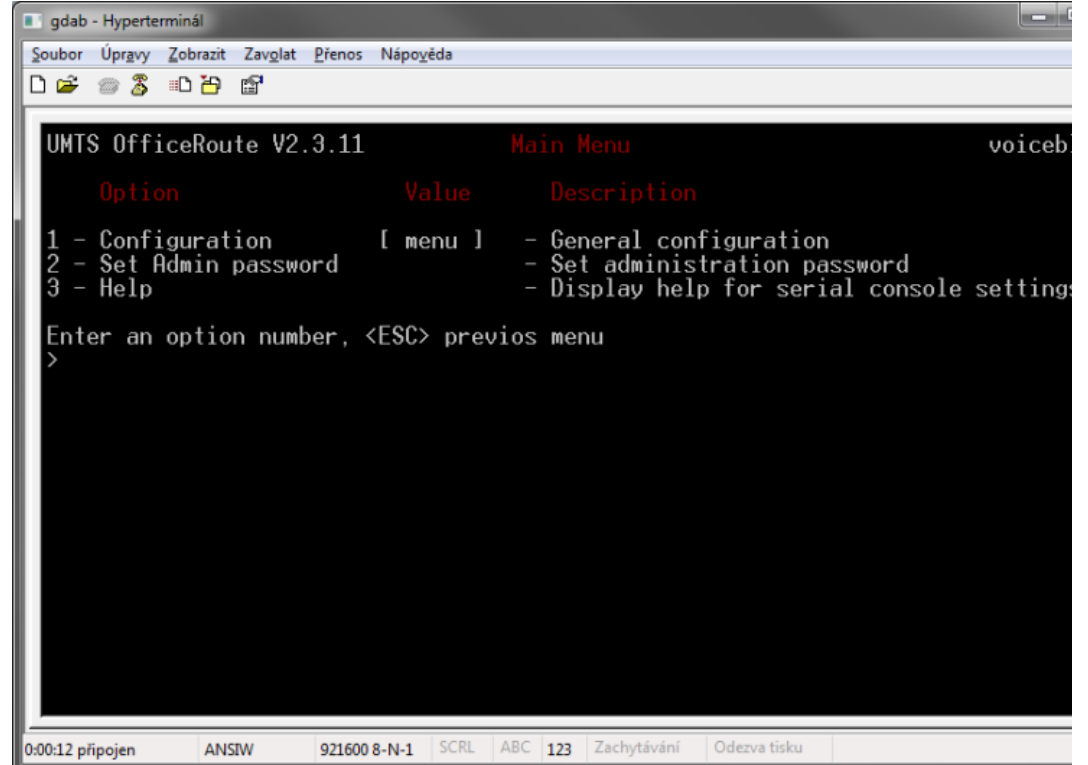

- $\bullet$ Zmáčkněte 1 a budete v konfiguraci zařízení. Poté stiskněte opět 1 a dostanete se do síťového nastavení.
- $\epsilon$ Zobrazí se aktuální konfigurace - parametry můžete změnit stisknutím příslušného čísla.

Další informace:

2N<sup>®</sup> OfficeRoute (oficiální stránky 2N)